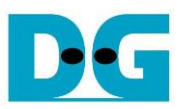

# *TOE10G-IP with CPU reference design*

Rev1.6 8-Apr-22

#### **1 Introduction**

TCP/IP is the core protocol of the Internet Protocol Suite for networking application. TCP/IP model has four layers, i.e., Application Layer, Transport Layer, Internet Layer, and Network Access Layer. As shown in [Figure 1-1,](#page-0-0) five layers are displayed for simply matching with the hardware implementation on FPGA. Network Access Layer is split into Link layer and Physical layer.

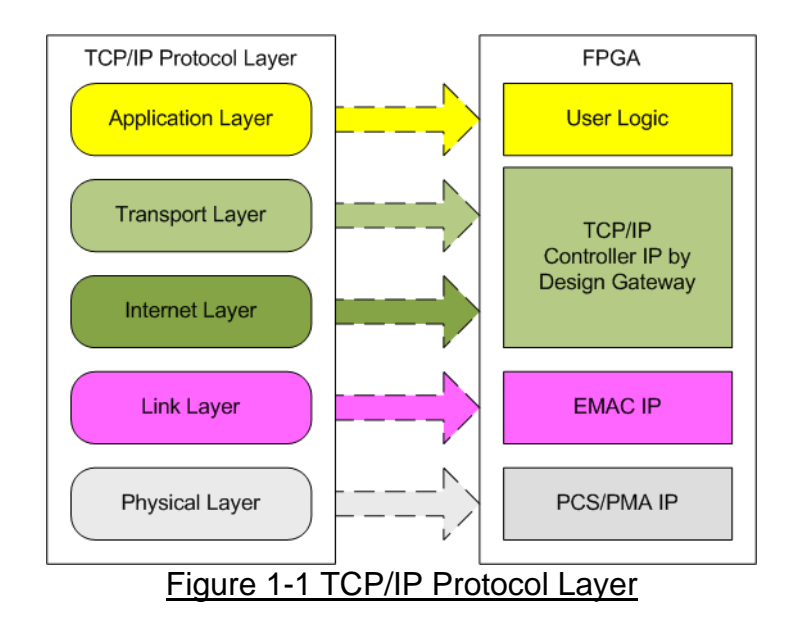

<span id="page-0-0"></span>TOE10G-IP implements Transport and Internet layer of TCP/IP Protocol for building Ethernet packet from the user data which is TCP payload data to EMAC. If TCP payload data size is larger than a packet size, TOE10G-IP splits the data from the user to smaller size to fit in one packet. Then, the data is appended by TCP/IP header. On the other hand, the received Ethernet packet from EMAC is extracted by TOE10G-IP. The header of the packet is verified. If the header is valid, TCP payload data is forwarded to the user logic. Otherwise, the packet is rejected.

The lower layer protocols are implemented by EMAC-IP and PCS/PMA-IP. PCS/PMA-IP is provided by Intel FPGA while EMAC-IP can be implemented by DG 10GEMAC-IP or Intel FPGA EMAC-IP.

The reference design provides the evaluation system which includes simple user logic to transfer data with TOE10G-IP. TOE10G-IP supports to transfer data with PC or another TOE10G-IP run on another FPGA board. To run with PC, the test application is called on PC to send and verify TCP payload data via Ethernet connection at high-speed rate. Two test applications are specially designed, "tcpdatatest" for running half-duplex test (send or receive data test) and "tcp\_client\_txrx\_40G" for running full-duplex test (send and receive data at the same time by one session).

To allow the user controlling the test parameters and the operation of TOE10G-IP demo via JTAG UART, the CPU system is included. It is easy for the user to set the test parameters and monitor the current status on NiosII Terminal. The firmware on CPU is built by using bare-metal OS. More details of the demo are described as follows.

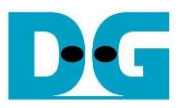

# **2 Hardware overview**

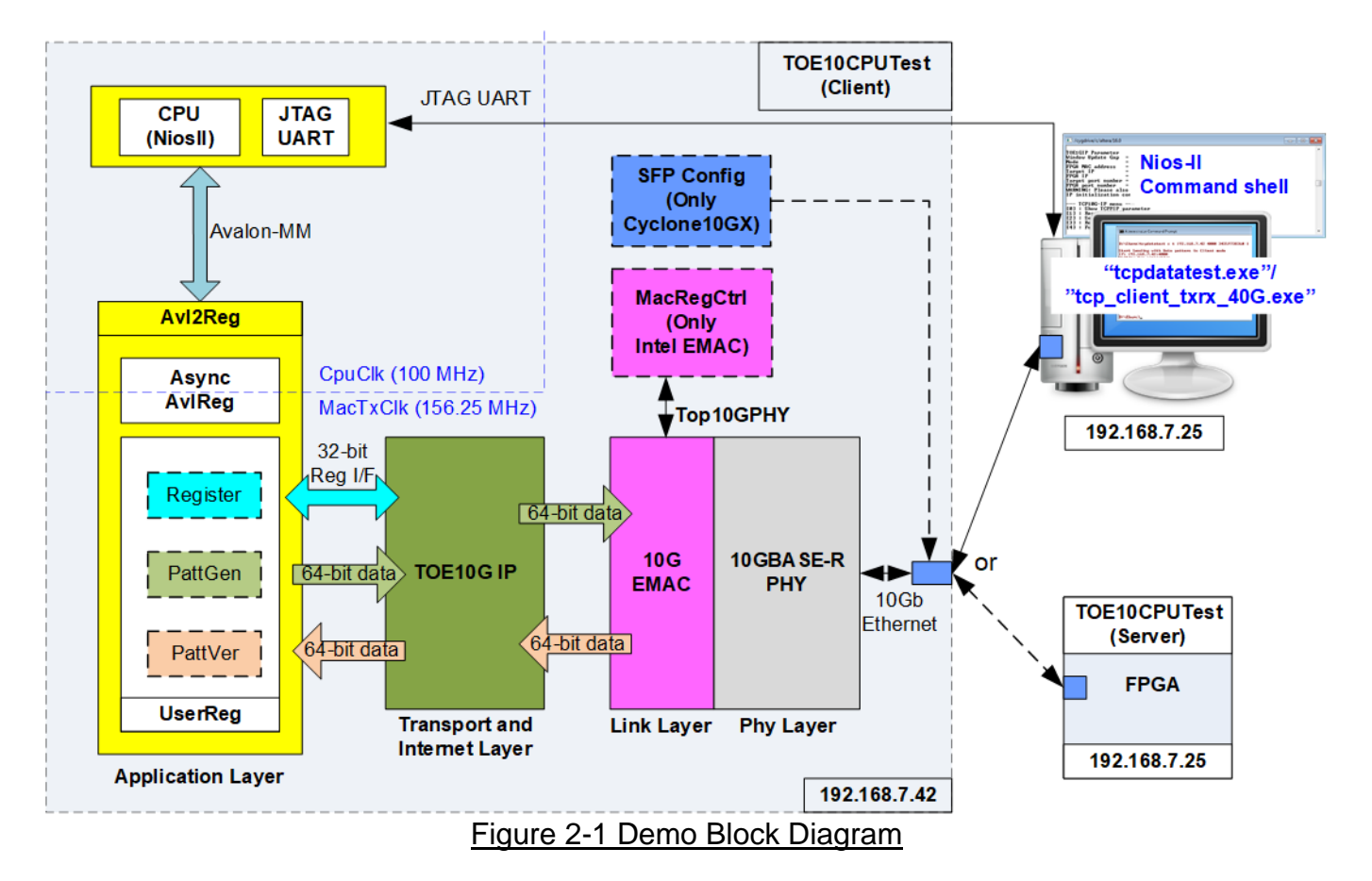

<span id="page-1-0"></span>In test environment, two devices are used for 10Gb Ethernet transferring. First device initializes in client mode and another device initializes in server mode. In the demo, the client device is TOE10G-IP on FPGA board while the server device can be TOE10G-IP on FPGA board or PC, as shown in [Figure 2-1.](#page-1-0) When using PC, the test applications (topdatatest and top client txrx 40G) must be run on PC to transfer data with TOE10G-IP within FPGA.

In FPGA logics, TOE10G-IP connects with 10G Ethernet MAC and 10G Ethernet PHY to implement all TCP/IP layers. User interface of TOE10G-IP connects to UserReg within Avl2Reg which consists of Register file for interfacing with Register interface, PattGen for sending test data via Tx FIFO interface, and PattVer for verifying test data via Rx FIFO interface. Register files of UserReg are controlled by CPU firmware through Avalon-MM bus.

Besides, the additional logics are designed in the reference design. MacRegCtrl is designed to configure control register through Avalon-MM interface when using Intel FPGA 10G EMAC-IP. SFPConfig is designed to configure SFP+ transceiver when running the demo on Cyclone10 GX board.

Two clock domains are applied in the test design, i.e., CpuClk which is the clock for running the CPU system and MacTxClk which is the clock output from 10G Ethernet PHY for synchronous with EMAC interface. Therefore, AsyncAvlReg is designed to support asynchronous signals between CpuClk and MacTxClk. More details of each module inside the TOE10GCPUTest are described as follows.

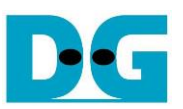

### **2.1 10GBASE-R PHY**

Intel 10GBASE-R PHY is applied to connect with 10G SFP+ module. User interface of PHY is connected to 10G Ethernet MAC through 64-bit XGMII interface at 156.25 MHz. More details are described in following link.

[https://www.intel.com/content/www/us/en/programmable/products/intellectual-property/ip/int](https://www.intel.com/content/www/us/en/programmable/products/intellectual-property/ip/interface-protocols/m-alt-10gbase-r-pcs.html) [erface-protocols/m-alt-10gbase-r-pcs.html](https://www.intel.com/content/www/us/en/programmable/products/intellectual-property/ip/interface-protocols/m-alt-10gbase-r-pcs.html)

On Cyclone10 GX board, SFP\_TX\_Disable signal on SFP+ transceiver is set by I/O Expander. The I/O Expander is controlled by using two-line I<sup>2</sup>C bus protocol. Therefore, SFPConfig module is designed to be I<sup>2</sup>C master for setting SFP\_TX\_Disable on SFP+ transceiver to '0'.

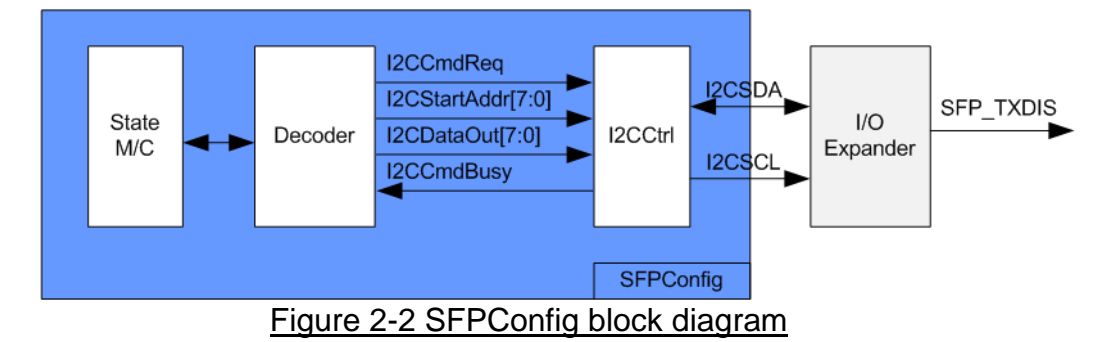

SFPConfig includes I2CCtrl which is I2C master controller to write one-byte data to the register. In I2CCtrl logic, the device number and clock divider are fixed value. I2C clock (SCL) is run at 400 kHz. State machine inside SFPConfig sets two registers of I/O expander, i.e., configuration register (Addr=0x03) and output port register (Addr=0x01). Default value of SFP\_TXDIS which is assigned on P2 is the input port while the design must change to be the output direction. Besides, the default value of P2 output is '1' while the design must change to be '0'. In conclusion, state machine is run by following steps.

- (1) Set configuration register to set P2 port to be output direction by assigning I2CStartAddr=0x03 (configuration register) and I2CDataOut=0xFB (Bit2='0' for output direction).
- (2) Set output port register to 0xFB (data output at bit2='0').

After finishing setting the register, SFPConfig module changes to Idle state. Therefore, setting P2 is run one time after power on the system. Timing diagram of I2CCtrl user interface is shown in [Figure 2-3.](#page-3-0)

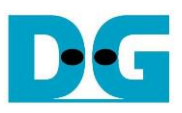

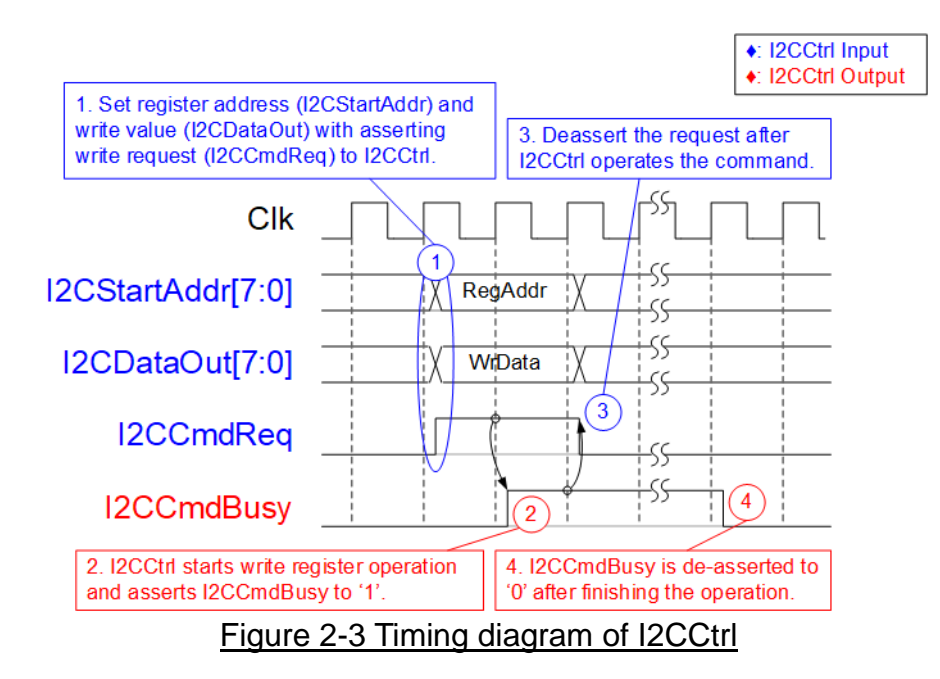

- <span id="page-3-0"></span>(1) I2CCmdReq is asserted to '1' with the valid value of I2CStartAddr and I2CDataOut. All inputs must not change until I2CCtrl asserts I2CCmdBusy to '1'.
- (2) I2CCmdBusy is asserted to '1' after I2CCtrl loads all input parameters and starts the write register operation.
- (3) I2CCmdReq is de-asserted to '0' to clear the write request and prepares the parameters for the next operation.
- (4) After I2CCtrl finishes the operation, I2CCmdBusy is de-asserted to '0'.

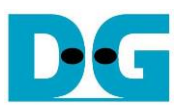

#### **2.2 10G EMAC**

10G EMAC connects between TOE10G-IP and 10GBASE-R PHY. The interface with TOE10G-IP is 64-bit Avalon stream while the interface with 10GBASE-R PHY is 64-bit XGMII at 156.25 MHz. Both DG 10G EMAC-IP and Intel FPGA 10G EMAC-IP can be used in the reference design. More details of 10G EMAC IP are described in the following link.

DG 10G EMAC-IP

[https://dgway.com/products/IP/10GEMAC-IP/dg\\_tengemacip\\_data\\_sheet\\_intel\\_en.pdf](https://dgway.com/products/IP/10GEMAC-IP/dg_tengemacip_data_sheet_intel_en.pdf)

Intel FPGA 10G EMAC IP

[https://www.intel.com/content/www/us/en/programmable/products/intellectual-property/ip/int](https://www.intel.com/content/www/us/en/programmable/products/intellectual-property/ip/interface-protocols/m-alt-10gbps-ethernet-mac.html) [erface-protocols/m-alt-10gbps-ethernet-mac.html](https://www.intel.com/content/www/us/en/programmable/products/intellectual-property/ip/interface-protocols/m-alt-10gbps-ethernet-mac.html)

When using Intel FPGA 10G EMAC-IP, MacRegCtrl must be included to configure 10G EMAC parameters through 32-bit Avalon-MM bus interface. MacRegCtrl is designed as Avalon-MM master for writing and reading register within 10G EMAC IP. The details of the hardware inside MacRegCtrl are shown in [Figure 2-4.](#page-4-0)

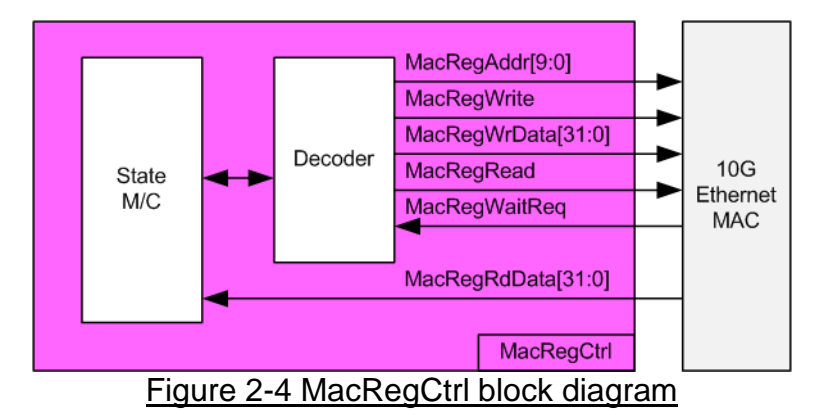

<span id="page-4-0"></span>State machine is designed to write/read the register as following sequence.

- 1) Disable transmit and receive path of EMAC.
- 2) Wait until transmit and receive path are idle.
- 3) Set receive module to remove CRC and padding.
- 4) Disable pause frame transmission.
- 5) Enable transmit and receive path of EMAC.

#### **2.3 TOE10G-IP**

TOE10G-IP implements TCP/IP stack and offload engine. User interface has two signal groups, i.e., control signals and data signals. Register interface is applied to set control registers and monitor status signals. Data signals are accessed by using FIFO interface. More details are described in datasheet.

[https://dgway.com/products/IP/TOE10G-IP/dg\\_toe10gip\\_data\\_sheet\\_intel\\_en.pdf](https://dgway.com/products/IP/TOE10G-IP/dg_toe10gip_data_sheet_intel_en.pdf)

#### **2.4 CPU and Peripherals**

32-bit Avalon-MM is applied to be the bus interface for the CPU accessing the peripherals such as Timer and JTAG UART. To control and monitor the test system, the control and status signals are connected to register for CPU access as a peripheral through 32-bit Avalon-MM bus. CPU assigns the different base address and the address range to each peripheral for accessing one peripheral at a time.

In the reference design, the CPU system is built with one additional peripheral to access the test logic. So, the hardware logic must be designed to support Avalon-MM bus standard for supporting CPU writing and reading. Avl2Reg module is designed to connect the CPU system as shown in [Figure 2-5.](#page-5-0)

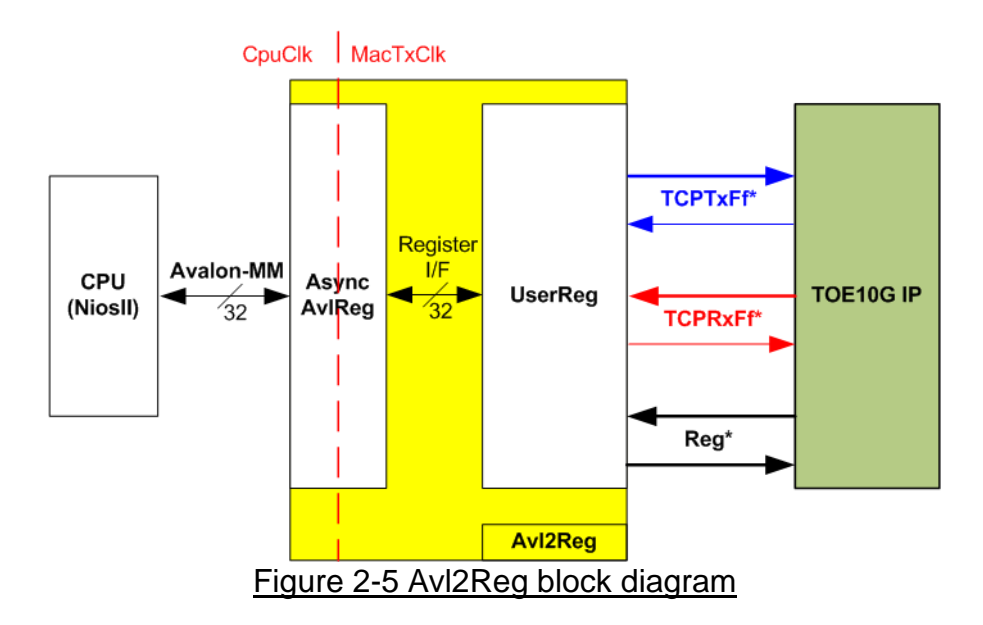

<span id="page-5-0"></span>Avl2Reg consists of AsyncAvlReg and UserReg. AsyncAvlReg is designed to convert the Avalon-MM signals to be the simple register interface which has 32-bit data bus size (similar to Avalon-MM data bus size). Also, AsyncAvlReg includes asynchronous logic to support clock domain crossing between CpuClk domain and MacTxClk domain.

UserReg includes the register file of the parameters and the status signals of test logics. Also, both data interface and control interface of TOE10G-IP are connected to UserReg. More details of AsyncAvlReg and UserReg are described as follows.

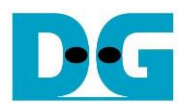

#### 2.4.1 AsyncAvlReg

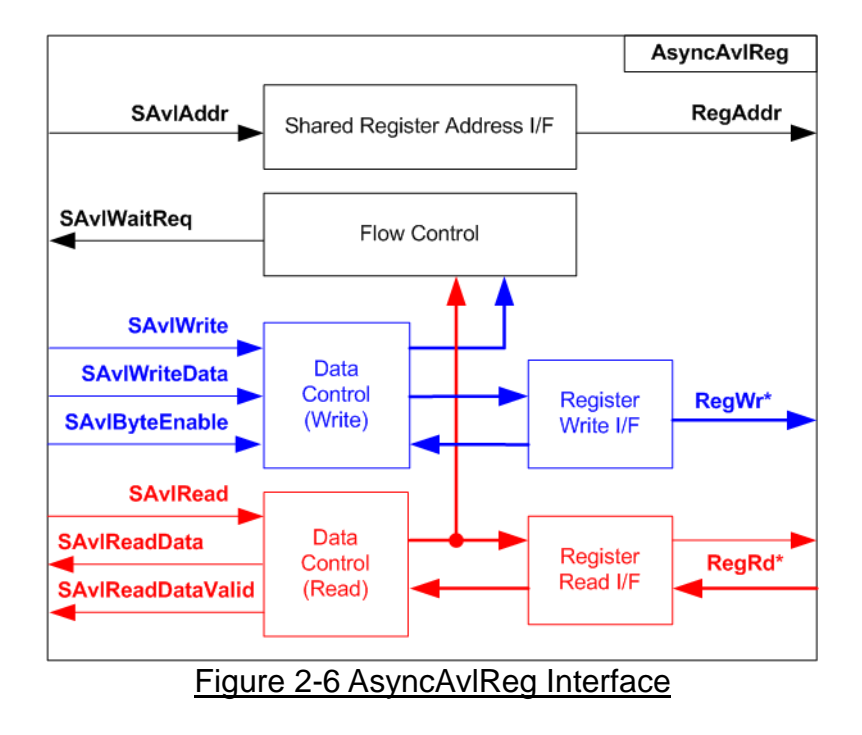

The signal on Avalon-MM bus interface can be split into three groups, i.e., Write channel (blue color), Read channel (red color), and Shared control channel (black color). More details of Avalon-MM interface specification are described in following document.

[https://www.intel.com/content/dam/www/programmable/us/en/pdfs/literature/manual/mnl\\_av](https://www.intel.com/content/dam/www/programmable/us/en/pdfs/literature/manual/mnl_avalon_spec.pdf) [alon\\_spec.pdf](https://www.intel.com/content/dam/www/programmable/us/en/pdfs/literature/manual/mnl_avalon_spec.pdf)

According to Avalon-MM specification, one command (write or read) can be operated at a time. The logics inside AsyncAvlReg are split into three groups, i.e., Write control logic, Read control logic and Flow control logic. Flow control logic asserts SAvlWaitReq to hold the next request from Avalon-MM interface if the current request does not finish. Write control and Write data I/F of Avalon-MM bus are latched and transferred to be Write register interface with clock domain crossing registers. Similarly, Read control I/F are latched and transferred to be Read register interface. After that, the returned data from Register Read I/F is transferred to Avalon-MM bus by using clock domain crossing registers. Address I/F of Avalon-MM is latched and transferred to Address register interface as well.

The simple register interface is compatible with single-port RAM interface for write transaction. The read transaction of the register interface is slightly modified from RAM interface by adding RdReq and RdValid signals for controlling read latency time. The address of register interface is shared for write and read transaction, so user cannot write and read the register at the same time. The timing diagram of the register interface is shown in [Figure 2-7](#page-7-0)

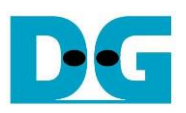

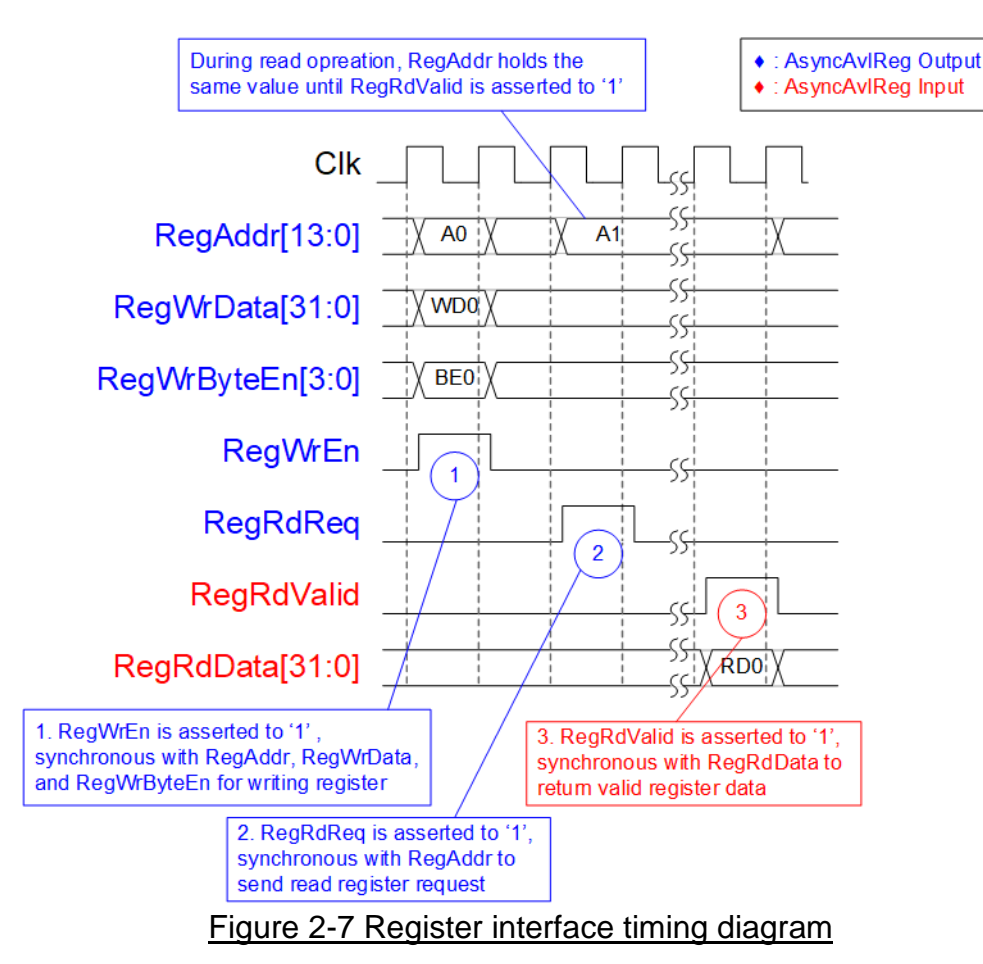

- <span id="page-7-0"></span>1) To write register, the timing diagram is similar to single-port RAM interface. RegWrEn is asserted to '1' with the valid signal of RegAddr (Register address in 32-bit unit), RegWrData (write data of the register), and RegWrByteEn (the write byte enable). Byte enable has four bits to be the byte data valid. Bit[0], [1], [2], and [3] are equal to '1' when RegWrData[7:0], [15:8], [23:16], and [31:24] are valid respectively.
- 2) To read register, AsyncAvlReg asserts RegRdReq to '1' with the valid value of RegAddr. 32-bit data must be returned after receiving the read request. The slave must monitor RegRdReq signal to start the read transaction. During read operation, the address value (RegAddr) does not change the value until RegRdValid is asserted to '1'. So, the address can be used for selecting the returned data by using multiple layers of multiplexer.
- 3) The read data is returned on RegRdData bus by the slave with asserting RegRdValid to '1'. After that, AsyncAvlReg forwards the read value to SAvlRead interface.

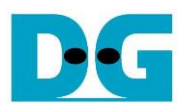

### 2.4.2 UserReg

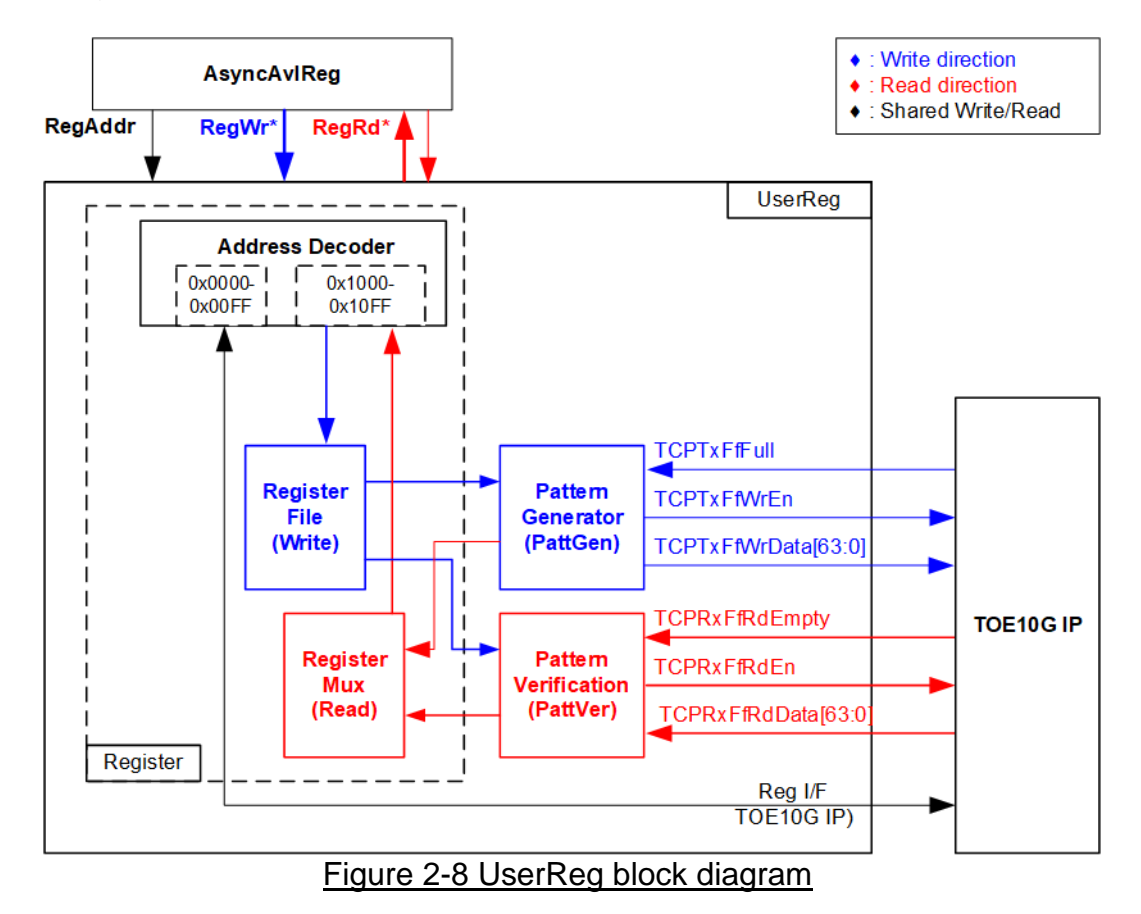

The logic inside UserReg has three operations, i.e., Register, Pattern generator (PattGen), and Pattern verification (PattVer). Register block decodes the address requested from AsyncAvlReg and then selects the active register for write or read transaction. Pattern generator block is designed to send 64-bit test data to TOE10G-IP following FIFO interface standard. Pattern verification block is designed to read and verify 64-bit data from TOE10G-IP following FIFO interface standard. More details of each block are described as follows.

#### Register Block

The address range to map to UserReg is split into two areas, i.e., TOE10G-IP register (0x0000-0x00FF) and UserReg register (0x1000-0x10FF).

Address decoder decodes the upper bit of RegAddr for selecting the active hardware. The register file inside UserReg is 32-bit bus size, so write byte enable (RegWrByteEn) is not used. To write hardware registers, the CPU must use 32-bit pointer to place 32-bit valid value on the write data bus.

To read register, multiplexer selects the read data within each address area. The lower bit of RegAddr is applied in each Register area to select the data. Next, the address decoder uses the upper bit to select the read data from each area for returning to CPU. Totally, the latency of read data is equal to one clock cycle, so RegRdValid is created by RegRdReq with asserting one D Flip-flop. More details of the address mapping within UserReg module are shown in [Table 2-1](#page-9-0)

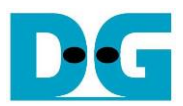

# Table 2-1 Register map Definition

<span id="page-9-0"></span>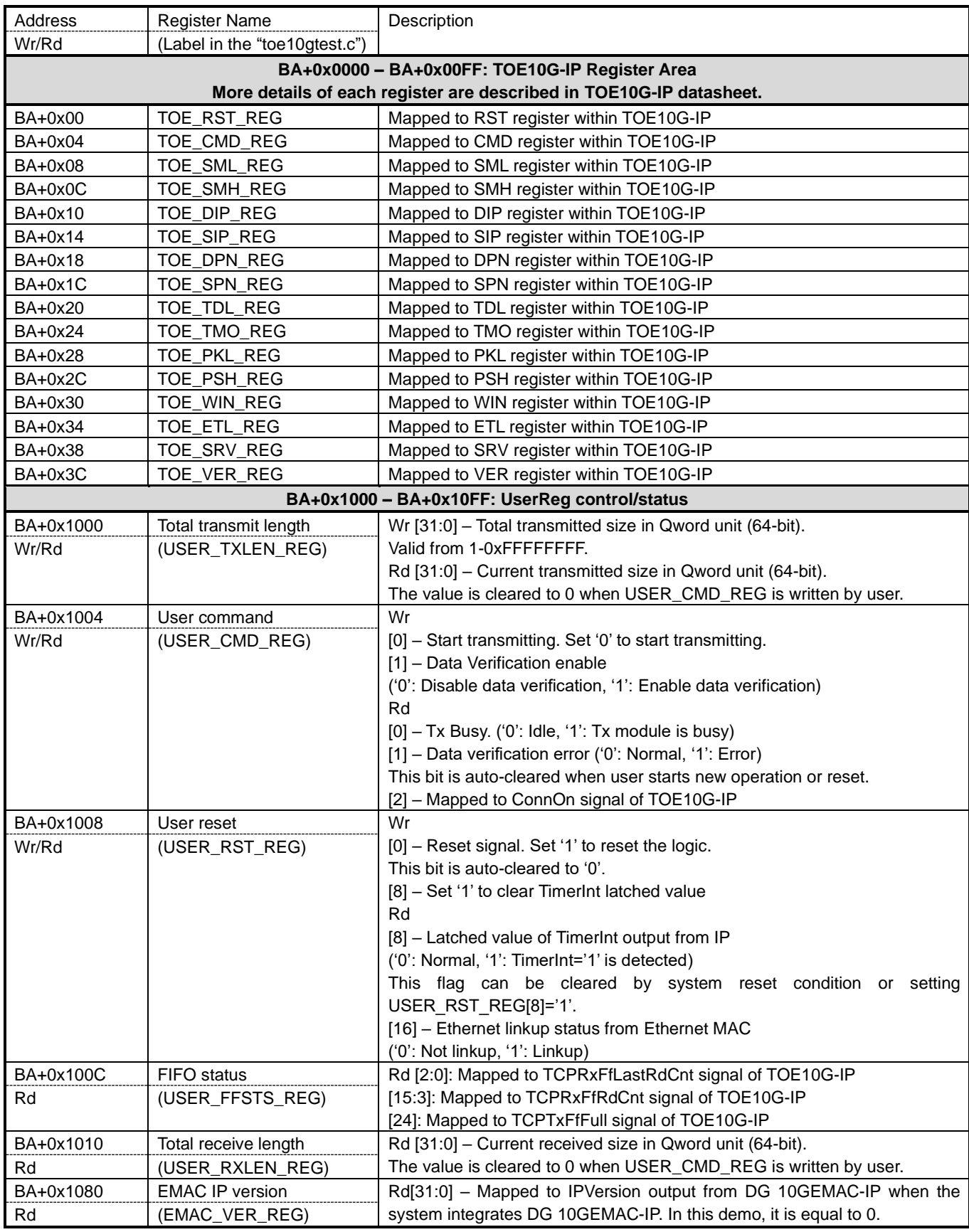

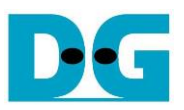

#### Pattern Generator

<span id="page-10-0"></span>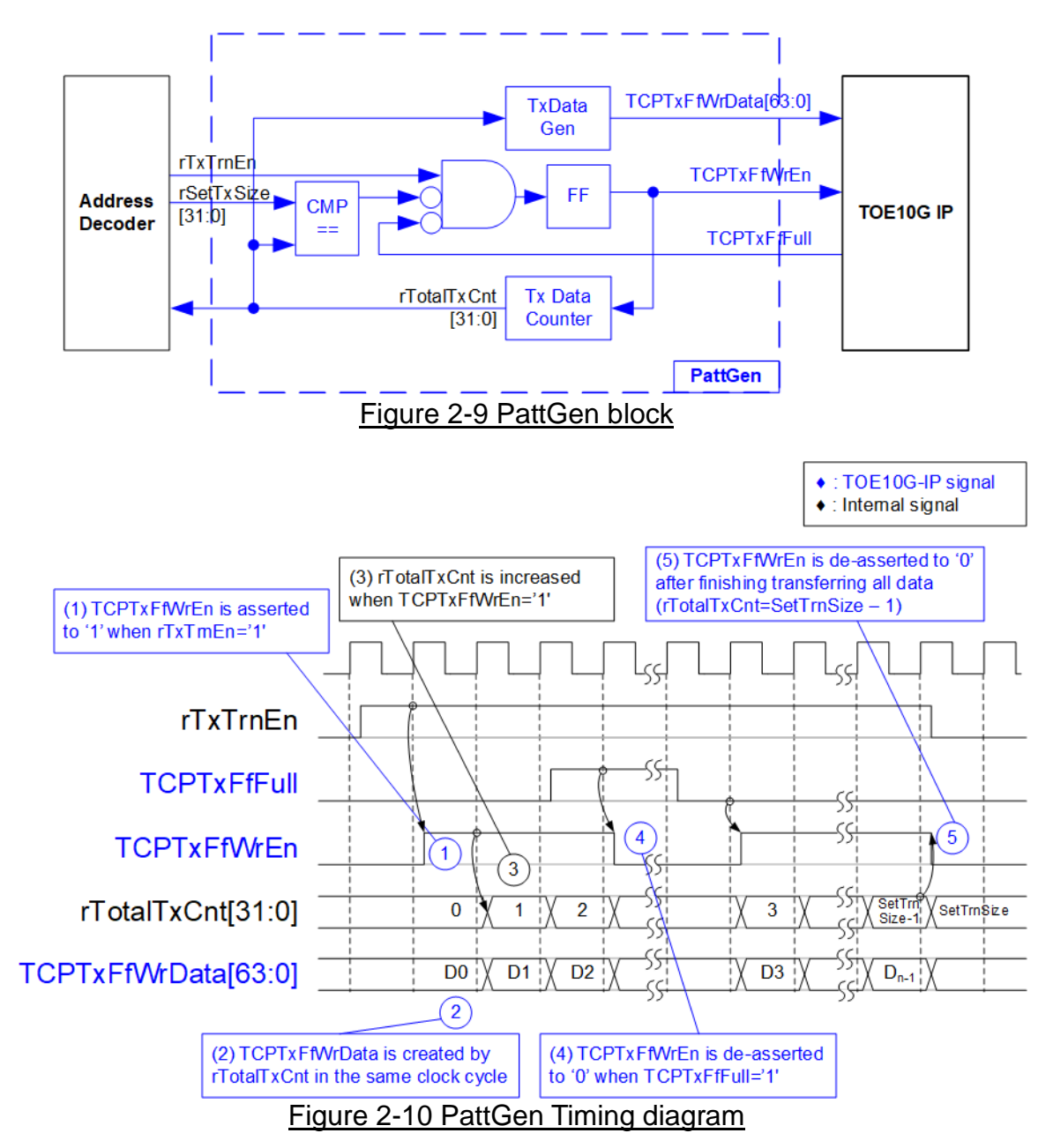

<span id="page-10-1"></span>[Figure 2-9](#page-10-0) shows the details of PattGen which generates test data to TOE10G-IP. Timing diagram to show the relation of each logic is displayed in [Figure 2-10.](#page-10-1)

To start PattGen operation, the user sets USER\_CMD\_REG[0]='0' and then rTxTrnEn is asserted to '1'. When rTxTrnEn is '1', TCPTxFfWrEn is controlled by TCPTxFfFull. TCPTxFfWrEn is de-asserted to '0' when TCPTxFfFull is '1'. rTotalTxCnt is the data counter to check total amount of transmitted data to TOE10G-IP. Also, rTotalTxCnt is used to generate 32-bit incremental data for TCPTxFfWrData signal. After all data is transferred completely (Total amount of data is equal to rSetTxSize-1), rTxTrnEn is de-asserted to '0'.

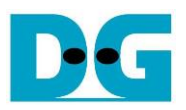

#### Pattern Verification

<span id="page-11-0"></span>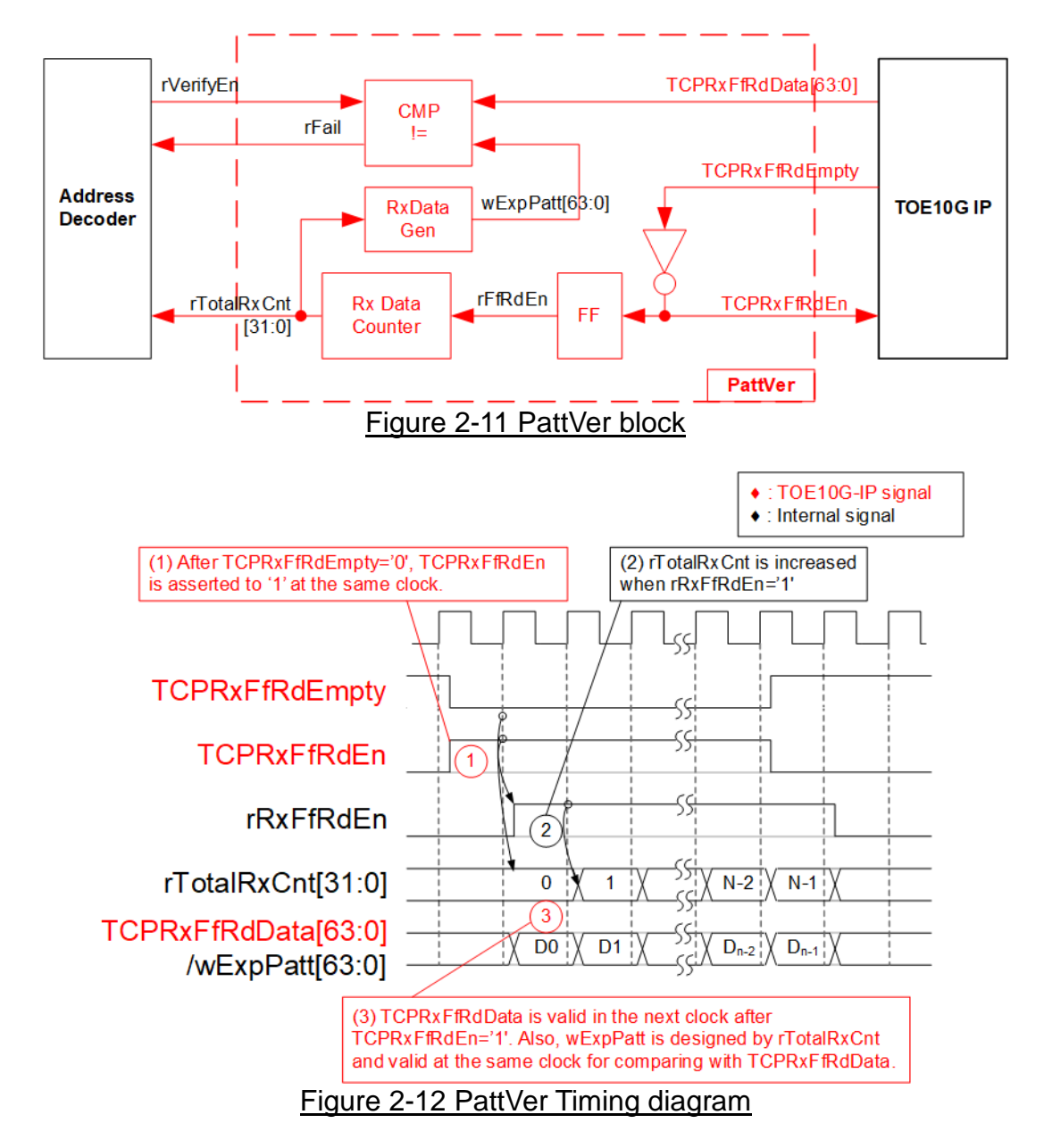

<span id="page-11-1"></span>[Figure 2-11](#page-11-0) shows the details of PattVer logic for reading the data from TOE10G-IP with or without data verification, controlled by rVerifyEn flag which is set by the user. Timing diagram of the logic is displayed in [Figure 2-12.](#page-11-1)

When rVerifyEn is set to '1', data comparison is enabled to compare read data (TCPRxFfRdData) with the expected pattern (wExpPatt). If data verification is failed, rFail is asserted to '1'. TCPRxFfRdEn is designed by using NOT logic of TCPRxFfRdEmpty. TCPRxFfRdData is valid for data comparison in the next clock. rRxFfRdEn, one clock latency of TCPRxFfRdEn, is applied to be counter enable of rTotalRxCnt, counting total amount of received data. rTotalRxCnt is used to generate wExpPatt, so wExpPatt is valid at the same time as TCPRxFfRdData valid.

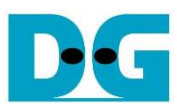

# **3 CPU Firmware on FPGA**

After FPGA boot-up, 10G Ethernet link up status (USER\_RST\_REG[16]) is polling. The CPU waits until link-up is found. Next, welcome message is displayed and user selects the initialization mode of TOE10G-IP to be Client or Server.

- When testing by FPGA and PC, it is recommended to initialize TOE10G-IP in Client mode. After PC receives ARP request from TOE10G-IP, PC returns ARP reply. It is not simple to force PC sending ARP request to complete FPGA initialization in Server mode*.*
- When testing by two FPGAs, the initialization mode on two FPGAs must be different Server mode and Client mode.

The software has two default parameters for each initialization mode. After user sets the mode, the default parameters in that mode are displayed on the console. The user can select to complete the initialization by using default parameters or updated parameters. The example when the system is initialized in Client mode by using default parameters is shown in [Figure 3-1.](#page-12-0)

<span id="page-12-0"></span>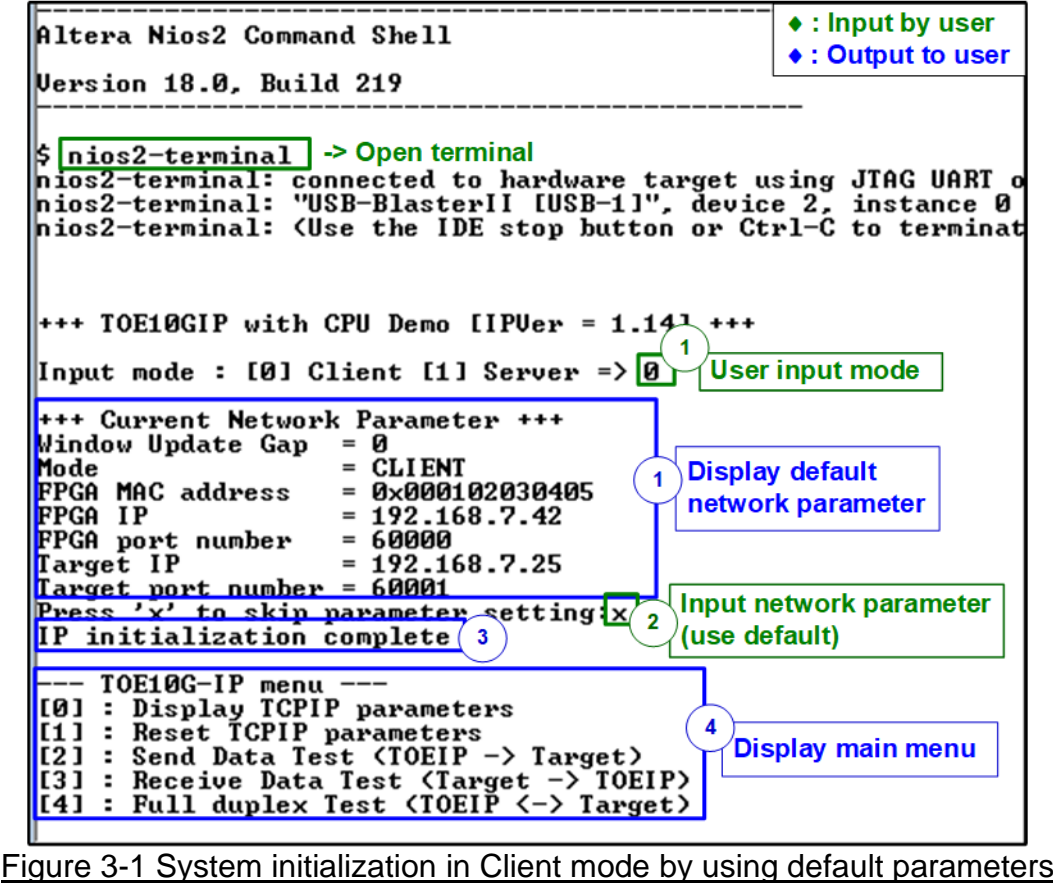

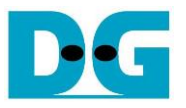

There are four steps to complete initialization process as follows.

- 1) CPU receives the initialization mode from user and then displays default parameters of the selected mode on the console.
- 2) User inputs 'x' to complete initialization process by using default parameters. Other keys are set for changing some parameters. More details for changing some parameters are described in Reset IP menu (topic [3.2\)](#page-13-0).
- 3) CPU waits until TOE10G-IP finishes initialization sequence (TOE\_CMD\_REG[0]='0').
- 4) Main menu is displayed. There are five test operations for user selection. More details of each menu are described as follows.

#### **3.1 Display parameters**

This menu is used to show current parameters of TOE10G-IP, i.e., the initialization mode, Windows update threshold, Reverse packet enable, source MAC address, destination IP address, source IP address, destination port, and source port. The steps of display parameters are described as follows.

- 1) Read all network parameters from each variable in firmware.
- 2) Print out each variable.

#### <span id="page-13-0"></span>**3.2 Reset IP**

This menu is used to change TOE10G-IP parameters such as IP address and source port number. After setting updated parameter to TOE10G-IP register, the CPU resets the IP to re-initialize by using new parameters. Finally, the CPU monitors busy flag to wait until the initialization is completed. The steps to reset IP are described as follows.

- 1) Display current parameter value to the console.
- 2) Receive initialization mode from user and confirm that input is valid. If initialization mode is changed, the latest parameter set of new mode is displayed on the console.
- 3) Receive remaining input parameters from user and check input value whether valid or not. If the input is invalid, the parameter is not updated.
- 4) Reset PattGen and PattVer logic by sending reset to user logic (USER\_RST\_REG[0]='1').
- 5) Force reset to IP by setting TOE\_RST\_REG[0]='1'.
- 6) Set all parameters to TOE10G-IP register such as TOE\_SML\_REG and TOE\_DIP\_REG.
- 7) De-assert IP reset by setting TOE\_RST\_REG[0]='0'. After that, TOE10G-IP starts the initialization process.
- 8) Monitor IP busy flag (TOE\_CMD\_REG[0]) until the initialization process is completed (busy flag is de-asserted to '0').

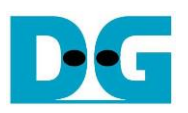

#### <span id="page-14-0"></span>**3.3 Send data test**

Three user inputs are received to set total transmit length, packet size, and connection mode (active open for client operation or passive open for server operation). The operation is cancelled if some inputs are invalid. During the test, 32-bit incremental data is generated from the logic and sent to the target (PC or FPGA ). The received data is verified by the target (PC or FPGA). After all data are transferred completely, the operation is exit. The steps of this test are described as follows.

- 1) Receive transfer size, packet size, and connection mode from user and verify if all inputs are valid.
- 2) Set UserReg registers, i.e., transfer size (USER\_TXLEN\_REG), reset flag to clear initial value of test pattern (USER\_RST\_REG[0]='1'), and command register to start data pattern generator (USER\_CMD\_REG=0). After that, test pattern generator in UserReg starts sending data to TOE10G-IP.
- 3) Display recommended parameter of test application on PC by reading current system parameters.
- 4) Open connection following connection mode setting.
	- a. For active open, CPU sets TOE\_CMD\_REG=2 (Open port) and waits until ConnOn status (USER\_CMD\_REG[2]) is equal to '1'.
	- b. For passive open, CPU waits until connection is opened by another device (PC or FPGA). ConnOn status (USER\_CMD\_REG[2]) is monitored until it is equal to '1'.
- 5) Set packet size to TOE10G-IP register (TOE\_PKL\_REG) and calculate total number of loops from total transfer size. Maximum transfer size of each loop is 4 GB. The operation of each loop is as follows.
	- i. Set transfer size of this loop to TOE10G-IP register (TOE\_TDL\_REG). Transfer size is fixed to 4 GB except the last loop which is equal to the remaining size.
	- ii. Set send command to TOE10G-IP register (TOE\_CMD\_REG=0).
	- iii. Wait until operation is completed by monitoring busy flag (TOE\_CMD\_REG[0]='0'). During monitoring busy flag, CPU reads current amount of transmitted data from user logic (USER\_TXLEN\_REG) and displays the results on the console every second.
- 6) Set close connection command to TOE10G-IP register (TOE\_CMD\_REG=3).
- 7) Calculate performance and show test result on the console.

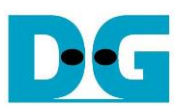

#### <span id="page-15-0"></span>**3.4 Receive data test**

User sets total amount of received data, data verification mode (enable or disable), and connection mode (active open for client operation or passive open for server operation). The operation is cancelled if some inputs are invalid. During the test, 32-bit incremental data is generated to verify the received data from another device (PC/FPGA) when data verification mode is enabled. The steps of this test are described as follows.

- 1) Receive total transfer size, data verification mode, and connection mode from user input. Verify if all inputs are valid.
- 2) Set UserReg registers, i.e., reset flag to clear the initial value of test pattern (USER\_RST\_REG[0]='1'), and data verification mode (USER\_CMD\_REG[1]='0' or '1').
- 3) Display recommended parameter (similar to Step 3 of Send data test).
- 4) Open connection following connection mode (similar to Step 4 of Send data test).
- 5) Wait until connection is closed by another device (PC or FPGA). Connon status (USER\_CMD\_REG[2]) is monitored until it is equal to'0'. During monitoring ConnOn, CPU reads current amount of received data from user logic (USER\_RXLEN\_REG) and displays the results on the console every second.
- 6) Wait until all data are read by user logic completely by checking FIFO status (USER\_FFSTS\_REG[15:0]=0).
- 7) Compare receive length of user logic (USER\_RXLEN\_REG) with the set value from user. If all data is completely received, CPU checks verification result by reading USER CMD REG[1] ('0': normal, '1': error). If some errors are detected, the error message is displayed.
- 8) Calculate performance and show test result on the console.

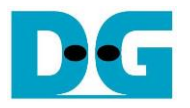

#### <span id="page-16-0"></span>**3.5 Full duplex test**

This menu is designed to run full duplex test by transferring data between FPGA and another device (PC/FPGA) in both directions by using the same port number at the same time. Four inputs are received from user, i.e., total data size for both transfer directions, packet size for FPGA sending logic, data verification mode for FPGA receiving logic, and connection mode (active open/close for client operation or passive open/close for server operation).

When running the test by using PC and FPGA, the transfer size set on FPGA must be matched to the size set on test application (tcp\_client\_txrx\_40G). Connection mode on FPGA when running with PC must be set to passive (server operation).

The test runs in forever loop until the user cancels operation. The operation can be cancelled by entering any keys on FPGA console and then entering Ctrl+C on PC console. The steps of this test are described as follows.

- 1) Receive total data size, packet size, data verification mode, and connection mode from the user and verify that the value is valid.
- 2) Display the recommended parameters of test application run on PC from the current system parameters.
- 3) Set UserReg registers, i.e., transfer size (USER\_TXLEN\_REG), reset flag to clear the initial value of test pattern (USER\_RST\_REG[0]='1'), and command register to start data pattern generator with data verification mode (USER CMD REG=1 or 3).
- 4) Open connection following the connection mode value (similar to Step 4 of Send data test).
- 5) Set packet size to TOE10G-IP register (TOE\_PKL\_REG=user input) and calculate total transfer size in each loop. Maximum size of one loop is 4 GB. The operation of each loop is described as follows.
	- i. Set transfer size of this loop to TOE\_TDL\_REG. Transfer size is fixed to maximum size (4GB) which is also aligned to packet size, except the last loop. The transfer size of the last loop is equal to the remaining size.
	- ii. Set send command to TOE10G-IP register (TOE\_CMD\_REG=0).
	- iii. Wait until send command is completed by monitoring busy flag (TOE\_CMD\_REG[0] = '0'). During monitoring busy flag, CPU reads current amount of transmitted data and received data from user logic (USER\_TXLEN\_REG and USER\_RXLEN\_REG) and then displays the results on the console every second.
- 6) Close connection following connection mode value.
	- a. For active close, CPU waits until total amount of received data is equal to the set value from user. Then, set USER\_CMD\_REG=3 to close connection. Next, CPU waits until connection is closed by monitoring ConnOn (USER\_CMD\_REG[2]='0').
	- b. For passive close, CPU waits until connection is closed by another device (FPGA/PC). ConnOn status (USER\_CMD\_REG[2]) is monitored until it is equal to '0'.
- 7) Check the result and the error (similar to Step 6-7 of Receive data test).
- 8) Calculate performance and show the test result on the console. Go back to step 3 to repeat the test in forever loop.

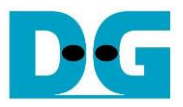

# **3.6 Function list in User application**

This topic describes the function list to run TOE10G-IP operation.

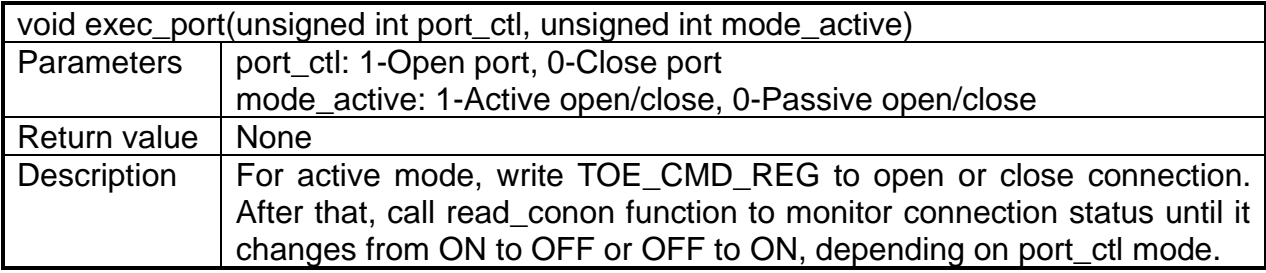

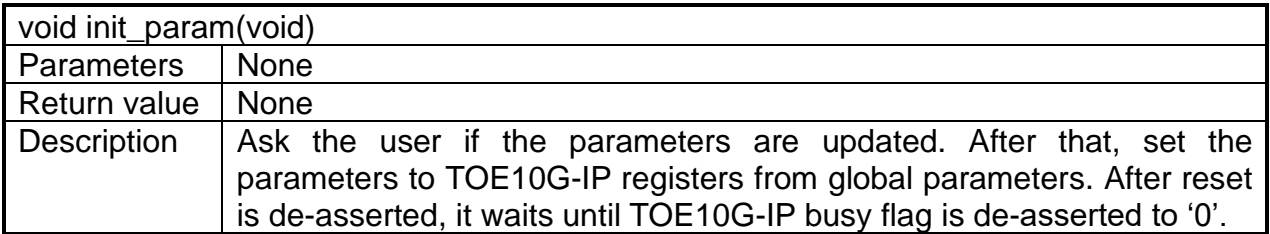

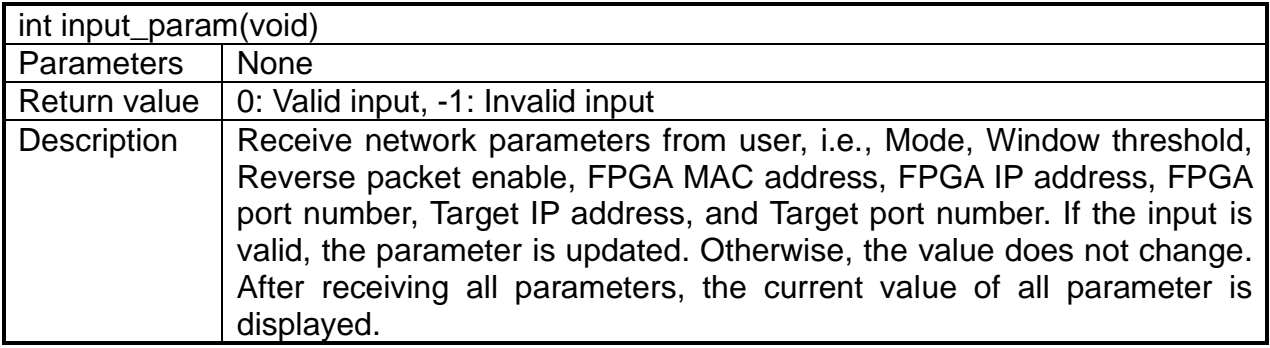

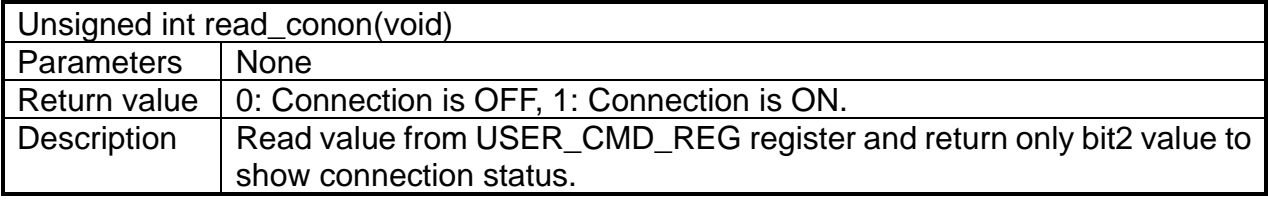

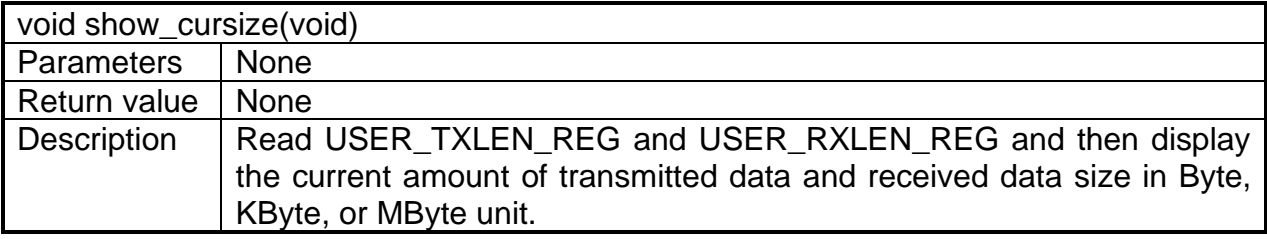

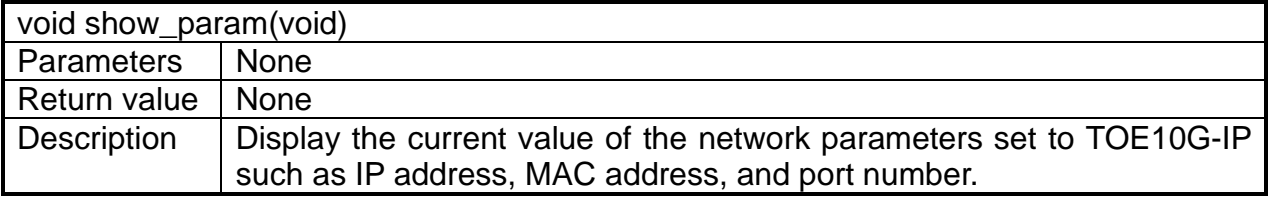

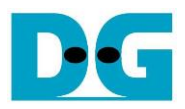

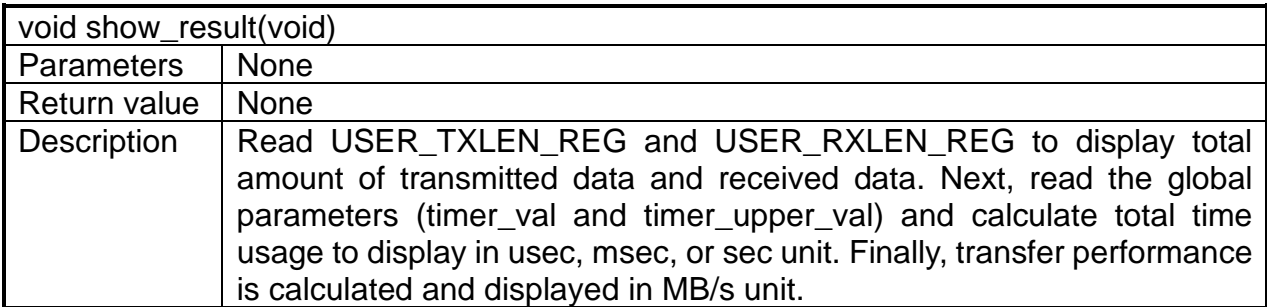

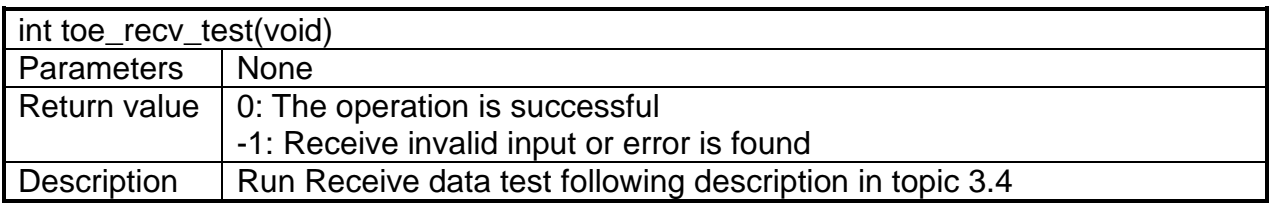

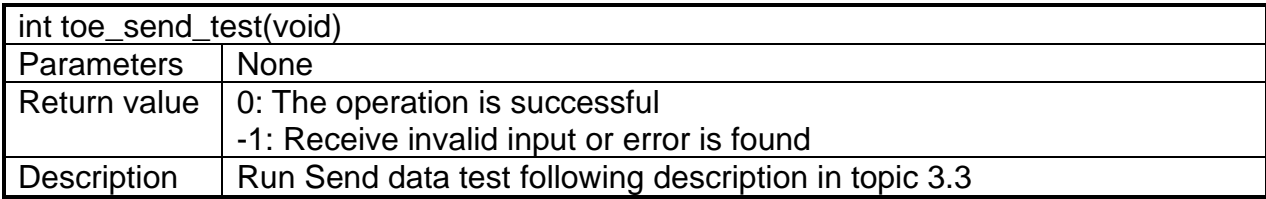

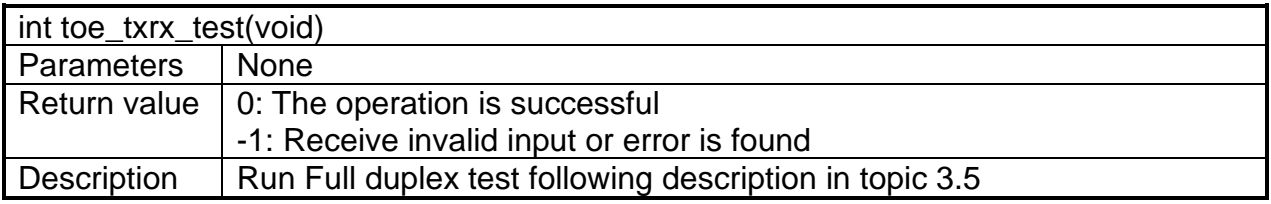

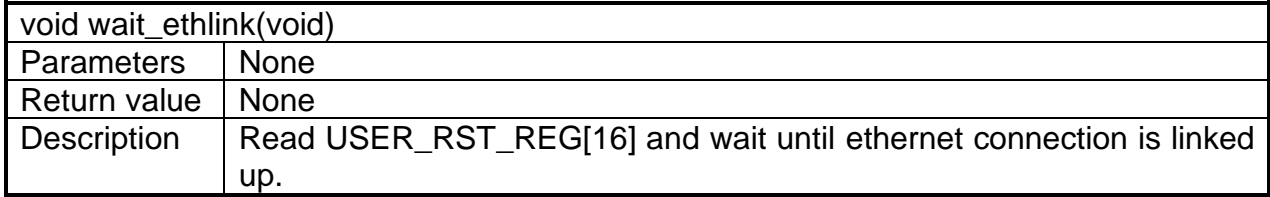

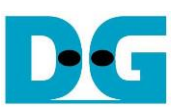

# **4 Test Software on PC**

### **4.1 "tcpdatatest" for half duplex test**

```
\BoxX
 Command Prompt
                                                                                         \wedgeD:\Temp>tcpdatatest.exe
[ERROR] The application requires at least 6 input parameters.
 TCP Data Transfer Test Version 1.2
tcpdatatest.exe [Mode] [Dir] [ServerIP] [ServerPort] [ByteLen] [Pattern] [Window Scale]
  [Mode]
                PC Operation mode
                c:Client mode
                                   s:Server mode
  [Dir]Transfer direction of PC
                                  r:Receive data
                 t:Transmit data
  [Server]P]
                Server IP Address
  [ServerPort]
               Server Port number(0-65535)
  [ByteLen]
                Transfer length(Byte)
                Disable/Enable Data Pattern in transferring
  [Pattern]
                 0:Disable
                                   1:Enable
  I-Enable<br>(Window Scalelincrease window size(optional)<br>1:64K 2:128K 3:256K
[Example] tcpdatatest.exe s t 192.168.7.25 4000 34359738368 0
D:\Temp>_
                    Figure 4-1 "tcpdatatest" application usage
```
"tcpdatatest" is designed to run on PC for sending/receiving TCP data through Ethernet in Server or Client mode. PC of this demo should run in Client mode. User sets parameters to select transfer direction and the mode. Six parameters are required as follows.

- 1) Mode: c –PC runs in Client mode and FPGA runs in Server mode
- 2) Dir:  $t -$  transmit mode (PC sends data to FPGA)
	- r receive mode (PC receives data from FPGA)
- 3) ServerIP: IP address of FPGA when PC runs in Client mode (default is 192.168.7.42)
- 4) ServerPort: Port number of FPGA when PC runs in Client mode (default is 4000)
- 5) ByteLen: Total transfer size in byte unit. This input is used in transmit mode only and ignored in receive mode. In receive mode, the application is closed when the connection is terminated. In transmit mode, ByteLen must be equal to the total transfer size on FPGA that is set in receive data test menu.
- 6) Pattern:
	- 0 Generate dummy data in transmit mode or disable data verification in receive mode.
	- 1 Generate incremental data in transmit mode or enable data verification in receive mode.

*Note: Window Scale: Optional parameter which is not used in the demo.*

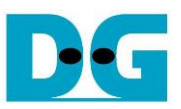

#### Transmit data mode

Following sequence is the sequence when test application runs in transmit mode.

- 1) Get parameters from the user and verify that all inputs are valid.
- 2) Create the socket and set socket options.
- 3) Create the new connection by using server IP address and server port number.
- 4) Allocate 1 MB memory to be send buffer.
- 5) Skip this step if the dummy pattern is selected. Otherwise, generate the incremental test pattern to send buffer when the test pattern is enabled.
- 6) Send data out and read total sent data from the function.
- 7) Calculate remaining transfer size.
- 8) Print total amount of transmitted data every second.
- 9) Repeat step  $5 8$ ) until the remaining transfer size is 0.
- 10)Calculate total performance and print the result on the console.
- 11)Close the socket and free the memory.

#### Receive data mode

Following sequence is the sequence when test application runs in receive mode.

- 1) Follow the step  $1) 3$  of Transmit data mode.
- 2) Allocate memory to be receive buffer.
- 3) Read data from the receive buffer and increase total amount of received data.
- 4) This step is skipped if data verification is disabled. Otherwise, received data is verified by the incremental pattern. Error message is printed out when data is not correct.
- 5) Print total amount of received data every second.
- 6) Repeat step  $3$ ) 5) until the connection is closed.
- 7) Calculate total performance and print the result on the console.
- 8) Close socket and free the memory.

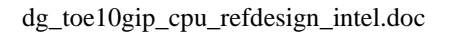

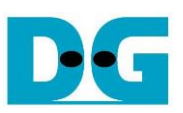

### **4.2 "tcp\_client\_txrx\_40G" for full duplex test**

```
Command Prompt
                                                                         \BoxX
                                                                                 Λ
D:\Temp>tcp_client_txrx_40G.exe
TCP Tx Rx Version 1.1
                 **********************
tcp_client_txrx_40G.exe [ServerIP] [ServerPort] [ByteLen] [Uerification]
  [ServerIP]
                Server IP Address
                Server Port number(0-65535)
  [ServerPort]
                Transfer length(Byte)
  [ButeLen]
  [Verification] Disable/Enable Verification in transferring
               0:Disable
                               1:Enable
[Example] tcp_client_txrx_40G.exe 192.168.40.42 60000 137438953440 0
D:\TempFigure 4-2 "tcp_client_txrx_40G" application usage
```
# <span id="page-21-0"></span>"tcp\_client\_txrx\_40G" application is designed to run on PC for sending and receiving TCP data through Ethernet by using the same port number at the same time. The application is run in Client mode, so user needs to input server parameters (the network parameters of TOE10G-IP). As shown in [Figure 4-2,](#page-21-0) there are four parameters to run the application,

- 1) ServerIP : IP address of FPGA
- 2) ServerPort : Port number of FPGA
- 3) ByteLen : Total transfer size in byte unit. This is total amount to transmitted data and received data.
- 4) Verification

described as follows.

0 – Generate dummy data for sending function and disable data verification for receiving function. This mode is used to check the best performance of full-duplex transfer.

1 – Generate incremental data for sending function and enable data verification for receiving function.

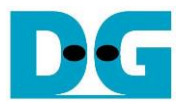

The sequence of test application is described as follows.

- (1) Get parameters from the user and verify that the input is valid.
- (2) Create the socket and set socket options.
- (3) Create the new connection by using server IP address and server port number.
- (4) Allocate 64 KB memory for send and receive buffer.
- (5) Generate incremental test pattern to send buffer when the test pattern is enabled. Skip this step if dummy pattern is selected.
- (6) Send data out, read total send data from the function, and calculate remaining send size.
- (7) Read data from the receive buffer and increase total amount of received data.
- (8) Skip this step if data verification is disabled. Otherwise, data is verified by incremental pattern. Error message is printed out when data is not correct.
- (9) Print total amount of transmitted data and received data every second.
- (10)Repeat step 5) 9) until total amount of transmitted data and received data are equal to ByteLen, set by user.
- (11)Calculate performance and print the result on the console.
- (12)Close the socket.
- (13)Sleep for 1 second to wait until the hardware completes the current test loop.
- (14)Run step 3) 13) in forever loop. If verification is failed, the application is stopped.

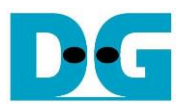

# **5 Revision History**

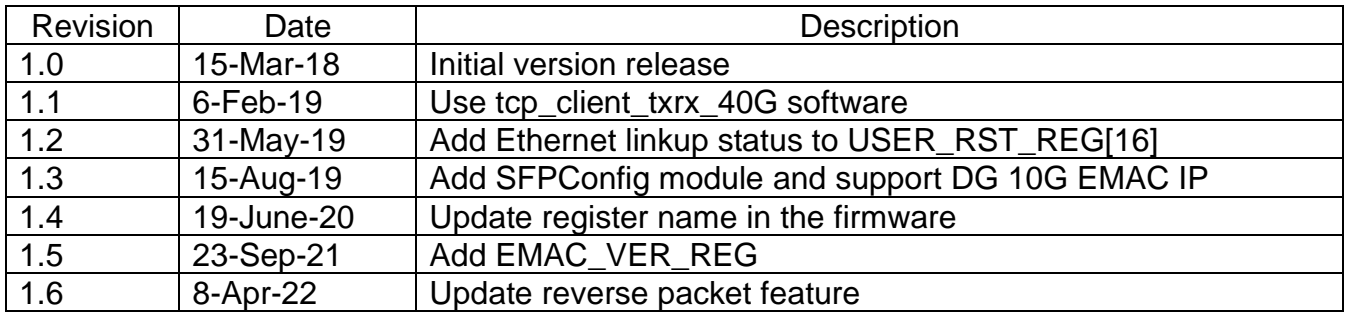